# Esempio di configurazione dei log di IM e Presence Server impostata per l'esecuzione a livello di debug Ī

### Sommario

Introduzione **Prerequisiti Requisiti** Componenti usati **Configurazione Verifica** Risoluzione dei problemi

## Introduzione

In questo documento viene descritto il processo di configurazione dei log di messaggistica immediata (IM) e di Presence Server per l'esecuzione a livello di debug.

### **Prerequisiti**

#### **Requisiti**

Cisco consiglia di conoscere Cisco IM e Presence Server tramite un browser.

#### Componenti usati

Le informazioni fornite in questo documento si basano su Cisco IM e Presence Server release 9.x e successive.

Le informazioni discusse in questo documento fanno riferimento a dispositivi usati in uno specifico ambiente di emulazione. Su tutti i dispositivi menzionati nel documento la configurazione è stata ripristinata ai valori predefiniti. Se la rete è operativa, valutare attentamente eventuali conseguenze derivanti dall'uso dei comandi.

### **Configurazione**

- 1. Immettere l'indirizzo IP o il nome di dominio completo (FQDN) nella barra degli indirizzi di un browser Web e accedere a IM e Presence Server.
- 2. Dalla barra di **navigazione**, scegliere C**isco Unified IM and Presence Servicability**, quindi fare clic su

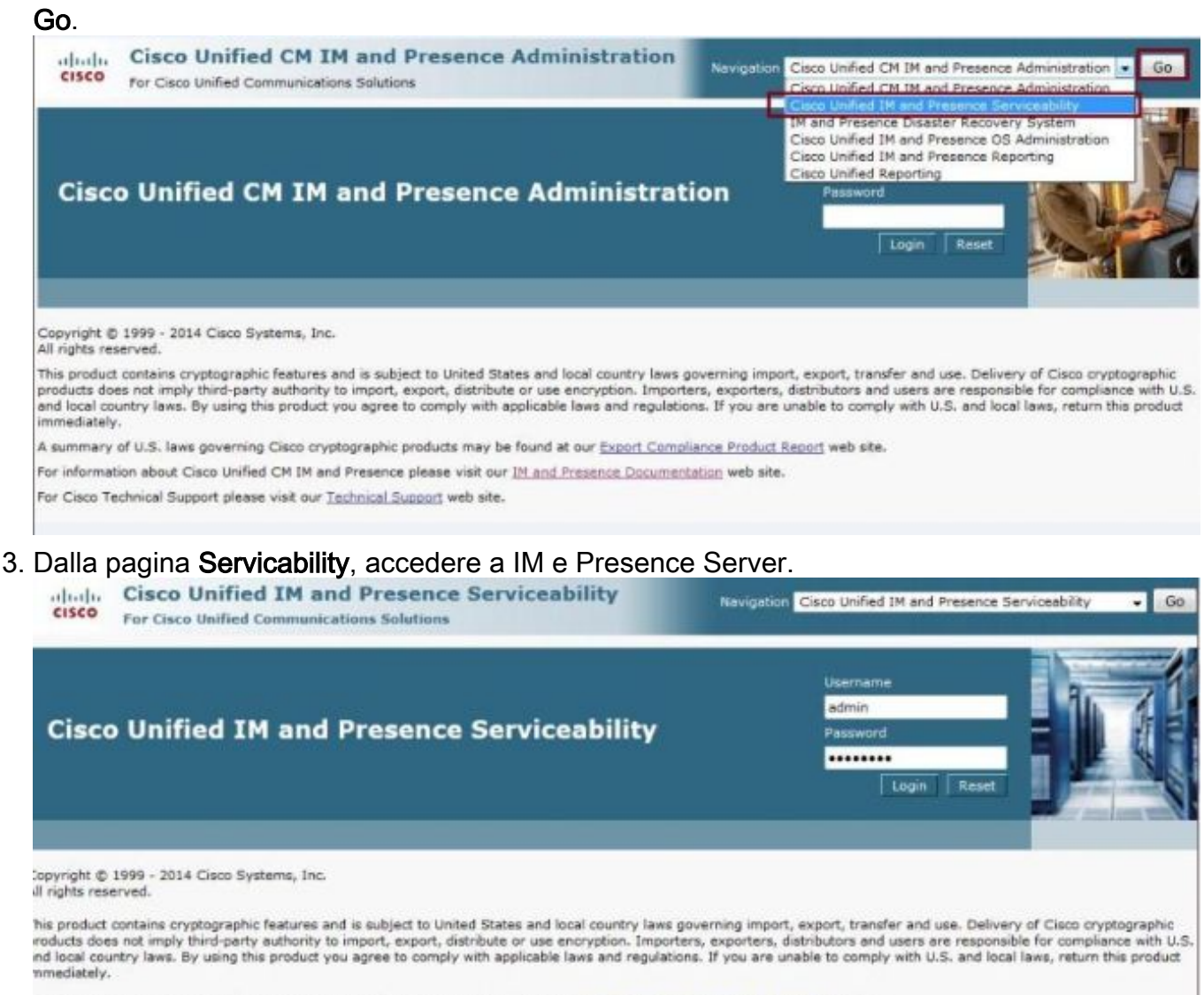

i summary of U.S. laws governing Cisco cryptographic products may be found at our Export Compliance Product Report web site.

or information about Cisco Unified CM IM and Presence please visit our IM and Presence Documentation web site.

or Cisco Technical Support please visit our Technical Support web site.

4. Dall'elenco a discesa Trace nella parte superiore dello schermo, scegliere Configuration (Configurazione).

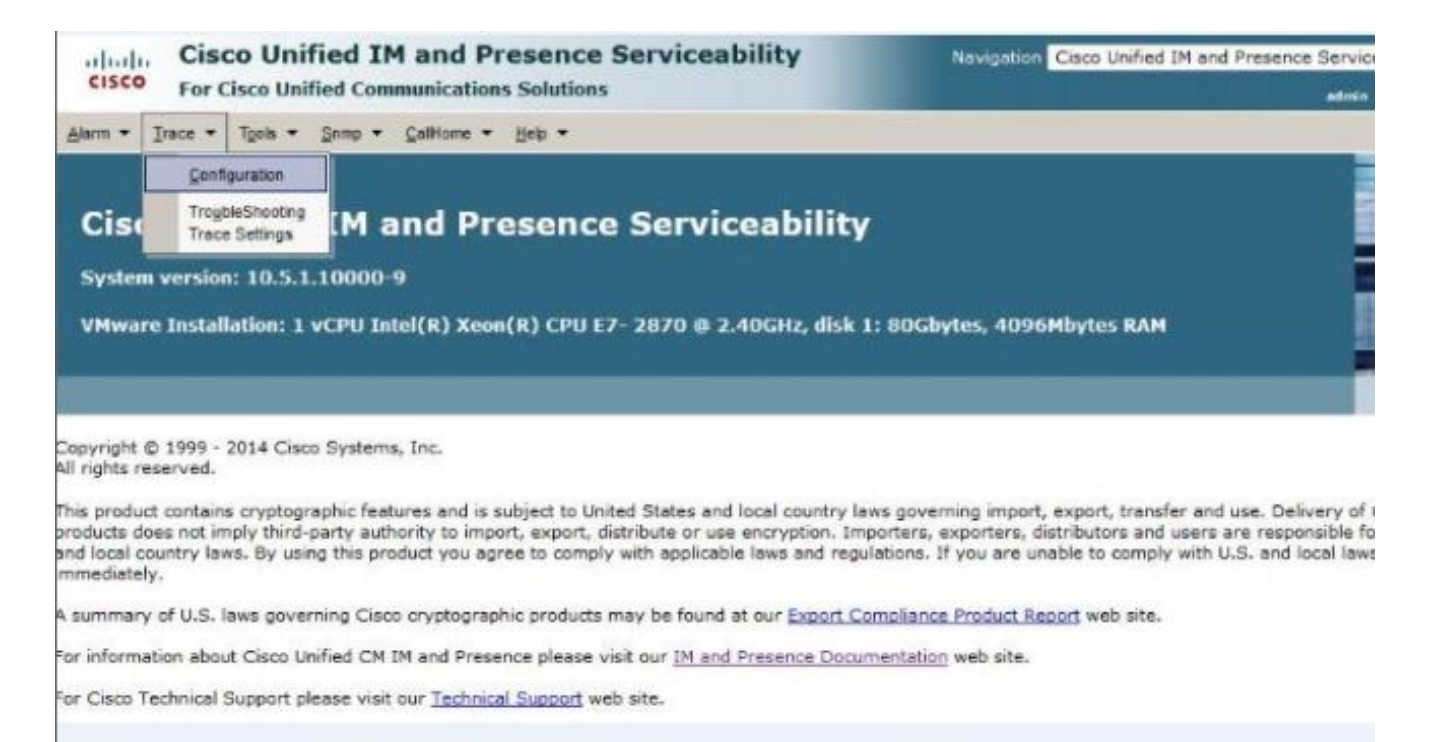

5. Dalla schermata **Configuration** (Configurazione), selezionare IM e Presence Server da configurare e fare clic su Go; quindi scegliere il gruppo di servizi appropriato e fare clic su Vai.Nota: La maggior parte delle impostazioni di registro è per il gruppo di servizi di messaggistica immediata e

presenza.

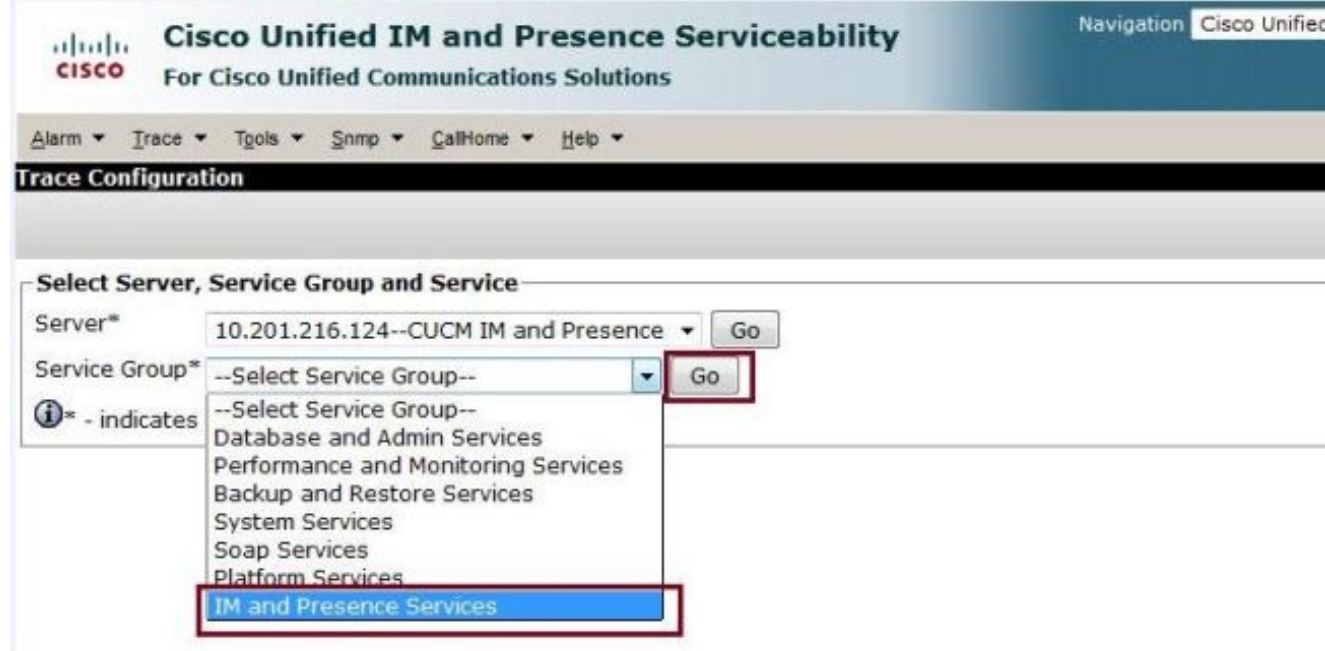

Scegliere il servizio per configurare i log in modo che vengano eseguiti a livello di debug, ad 6.esempio Cisco SIP Proxy, e fare clic su Vai.

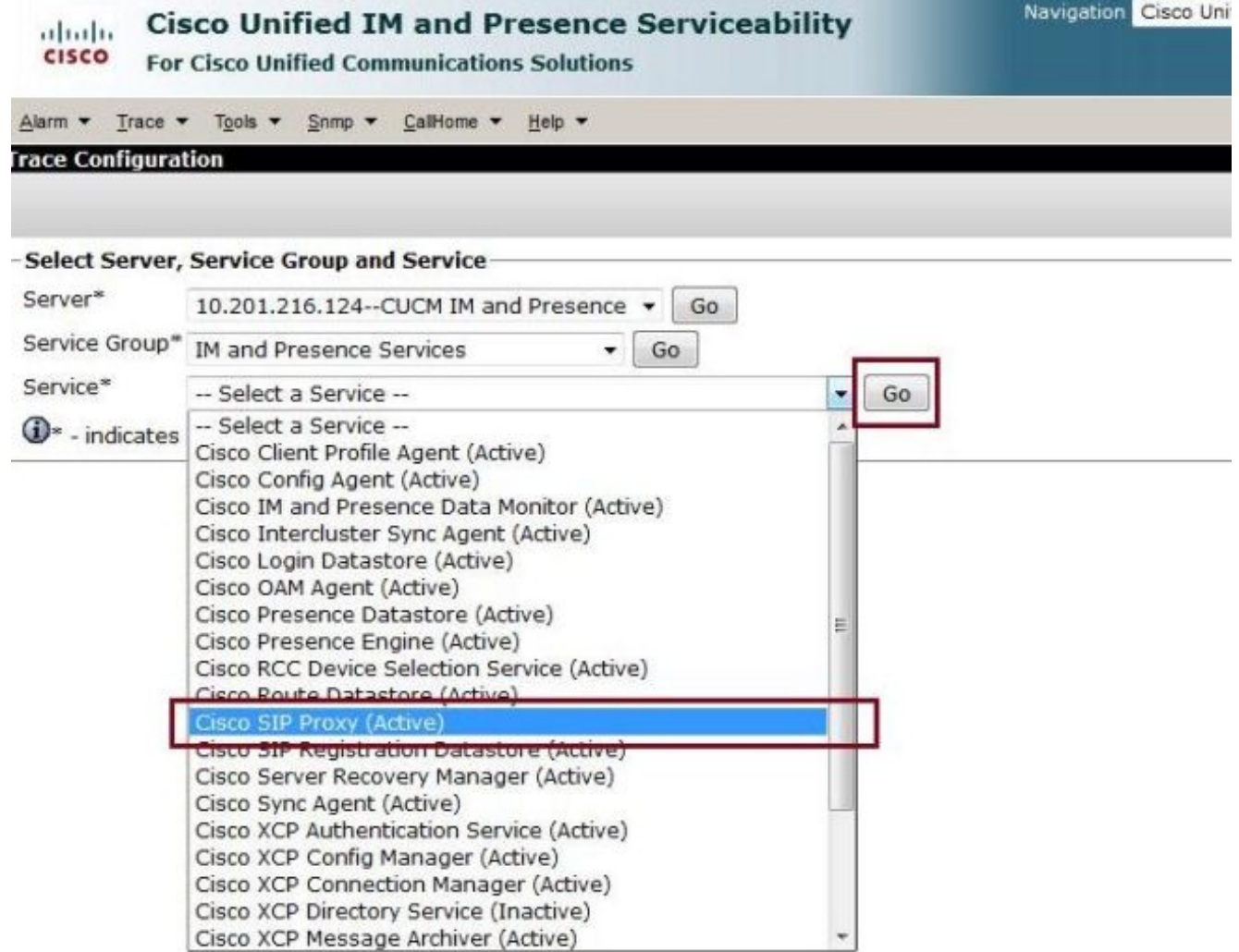

7. Dall'elenco a discesa **Debug Trace Level** (Livello traccia debug), selezionare **Debug** e selezionare la casella di controllo Trace On (Traccia attivata). Se esistono più server di messaggistica immediata e presenza, selezionare la casella di controllo Applica a tutti i nodi. Dopo aver impostato la configurazione, fare clic su Save (Salva) nella parte inferiore della schermata.

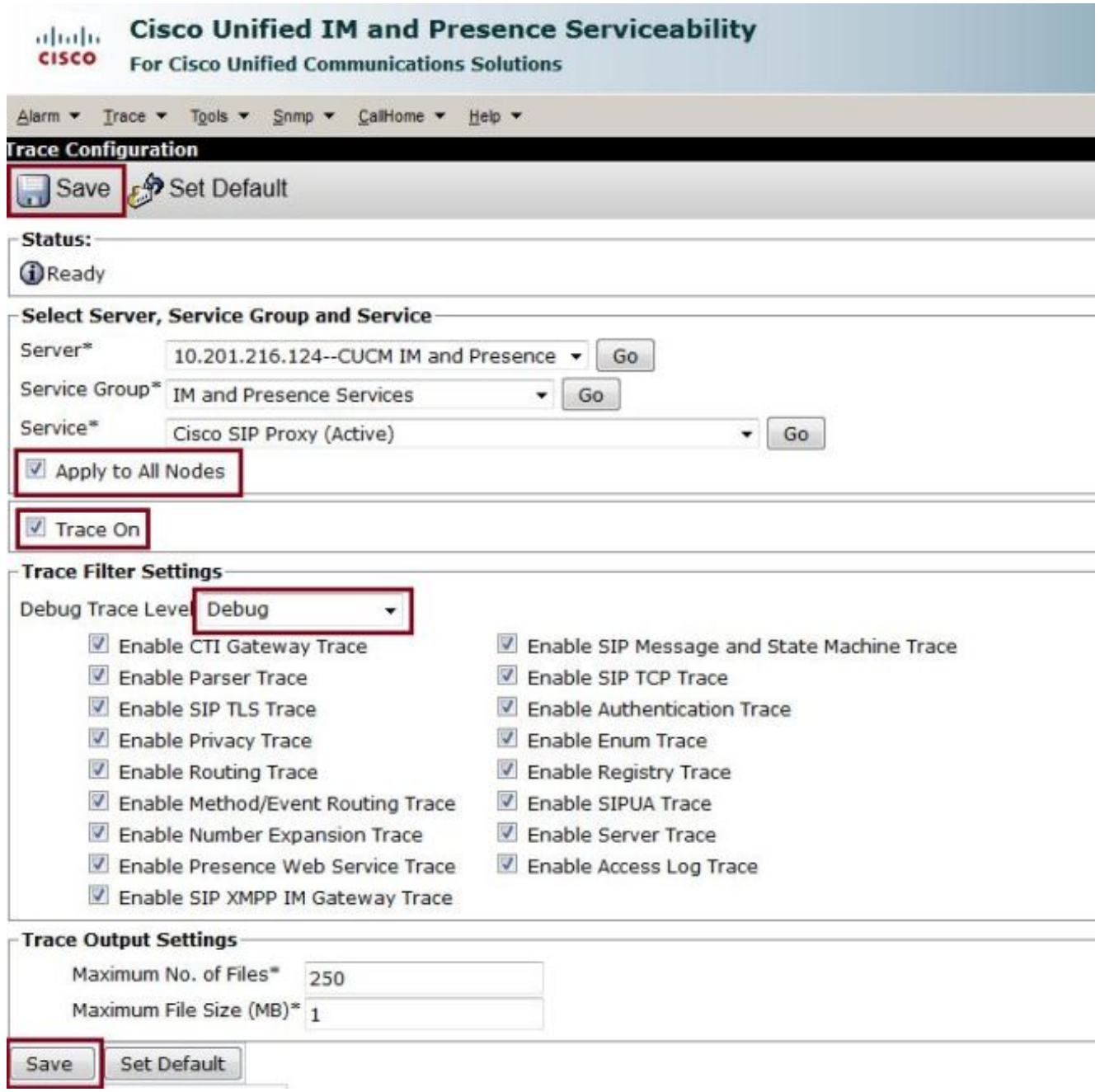

Nota: Le opzioni di debug Trace Filter Setting disponibili nella schermata dipendono dal log. Ad esempio, i log dell'agente del profilo client offrono solo l'impostazione Abilita tutte le tracce di

debug.

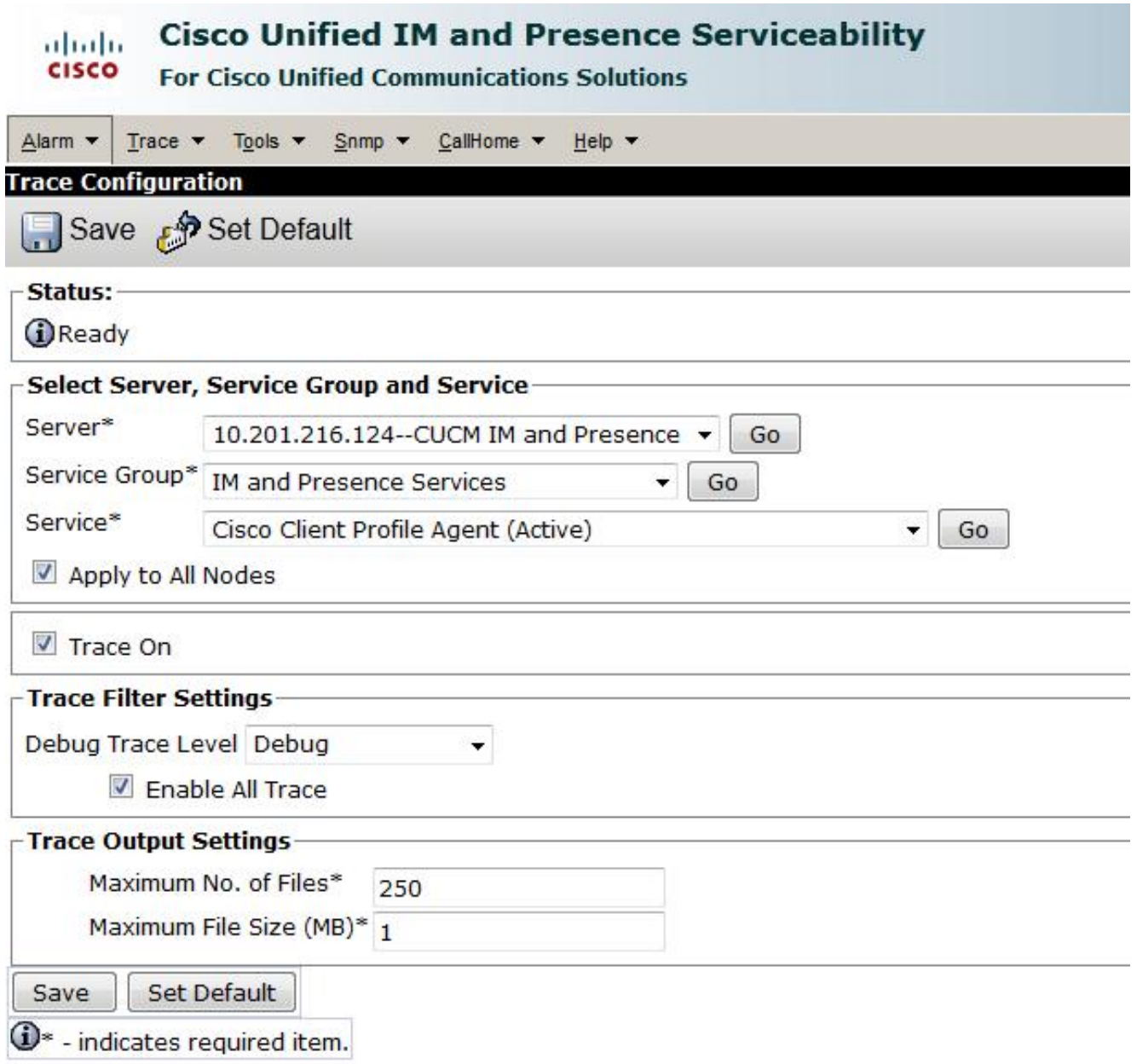

Nota: Per ripristinare le impostazioni originali dei registri, fare clic su Set Default (Predefinito) nella parte inferiore della schermata.

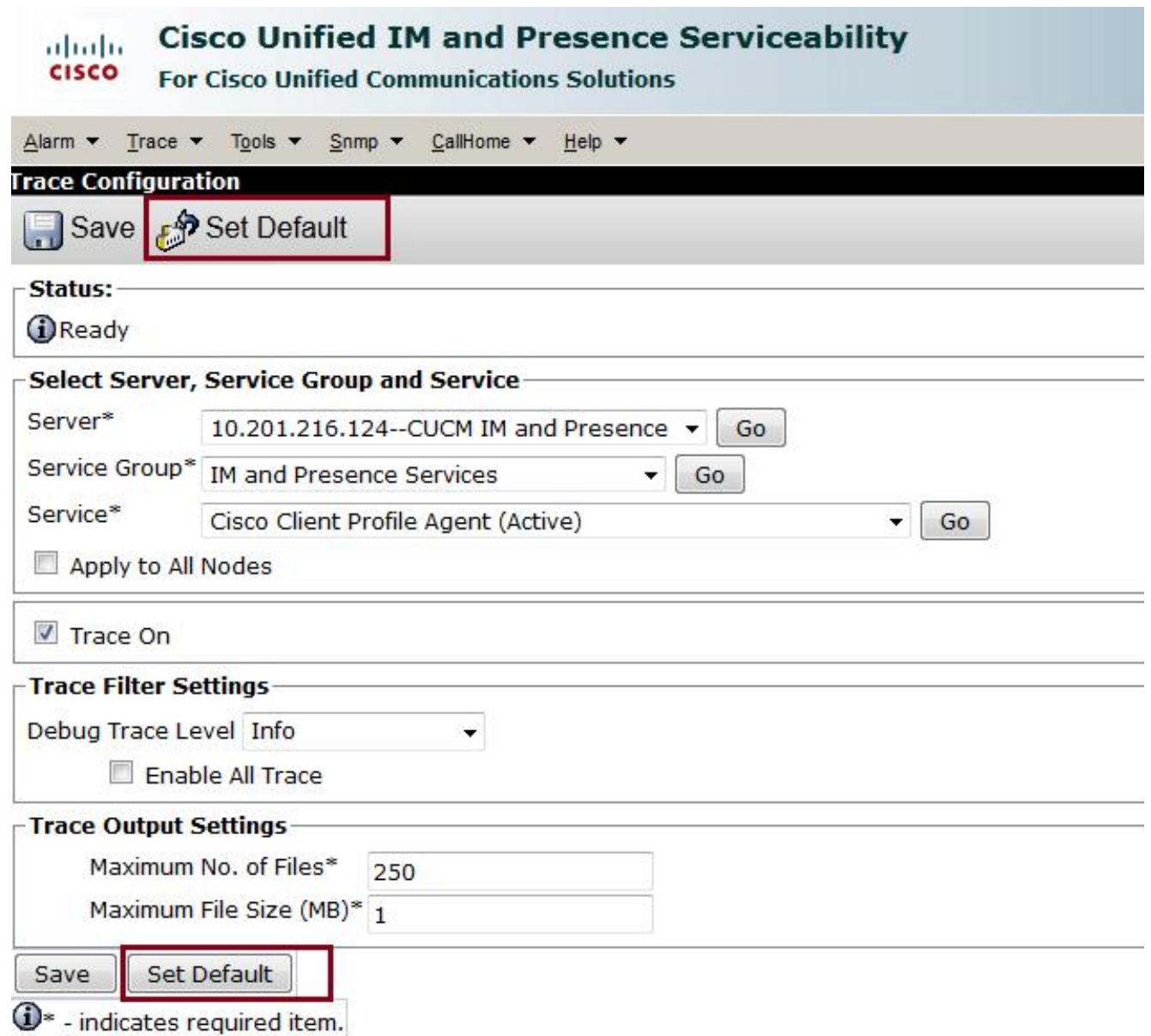

## **Verifica**

Attualmente non è disponibile una procedura di verifica per questa configurazione.

## Risoluzione dei problemi

Al momento non sono disponibili informazioni specifiche per la risoluzione dei problemi di questa configurazione.